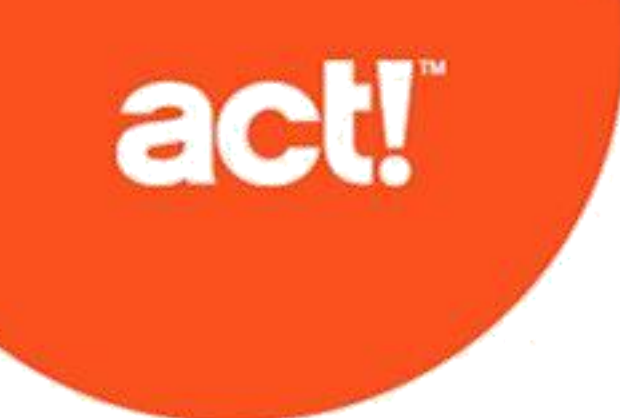

Guide de l'administrateur Web Act! Premium © 2021 ACT! LLC. Tous droits réservés.

Act! et les noms de services et de produits Act! mentionnés ici sont des marques commerciales ou des marques déposées de ACT! LLC, ou des entités affiliées.

Microsoft® SQL Server®, Windows Vista® et le logo Windows logo sont des marques déposées ou des marques commerciales de Microsoft Corporation aux Etats-Unis et/ou dans d'autres pays.

Toutes les autres marques commerciales appartiennent à leurs propriétaires respectifs.

#### Parution le 09/2021 pour v24 **Version : 24 Remarque importante**

Consultez la configuration requise à l'adresse [https://www.act.com/fr-fr/produits/systeme.](https://www.act.com/fr-fr/produits/systeme) Vous devez acheter une licence de Act! par utilisateur.

Ce document ne peut être copié, photocopié, reproduit, traduit ou réduit sous forme électronique ou lisible par les ordinateurs, en tout ou partie, sans consentement écrit préalable de ACT! LLC, 8800 N. Gainey Center Drive, Suite 200, Scottsdale, Arizona 85258. ATTN: Legal Department.

TOUS LES EXEMPLES INCLUS DANS CE MANUEL MENTIONNANT DES NOMS, DES NOMS DE SOCIÉTÉ OU DES SOCIÉTÉS SONT PUREMENT FICTIFS ET NE FONT RÉFÉRENCE À NI NE DÉCRIVENT, QUE CE SOIT APPAREMMENT OU FONDAMENTALEMENT, AUCUN NOM, SOCIÉTÉ, ENTITÉ OU INSTITUTION, QUELS QU'ILS SOIENT. TOUTE RESSEMBLANCE AVEC DES PERSONNES, SOCIETES, ENTITES OU INSTITUTIONS REELLES EST PUREMENT FORTUITE.

Tous les efforts ont été faits pour s'assurer de l'exactitude de ce document. ACT! LLC n'assume toutefois aucune garantie en ce qui concerne cette documentation, et exclut toute garantie implicite de valeur commerciale et d'adéquation à un objectif particulier. ACT! LLC ne saurait être tenu pour responsable des erreurs ni des dommages accessoires ou consécutifs associés à la fourniture, à l'exécution ou à l'utilisation de ces documents ou des exemples qu'il contient. Le contenu de ce document est modifiable sans avis préalable.

#### **Contrat de licence de l'utilisateur final**

Ce produit est protégé par un Contrat de licence de l'utilisateur final. Pour afficher ce contrat, allez dans le menu Aide du produit, cliquez sur A propos de Act!, puis cliquez sur la vue Afficher le contrat de licence de l'utilisateur final. **Publié par**

# ACT! LLC

8800 N. Gainey Center Drive, Suite 200 Scottsdale, AZ 85258

**10 9 8 7 6 5 4 3 2 1**

# **Contenu**

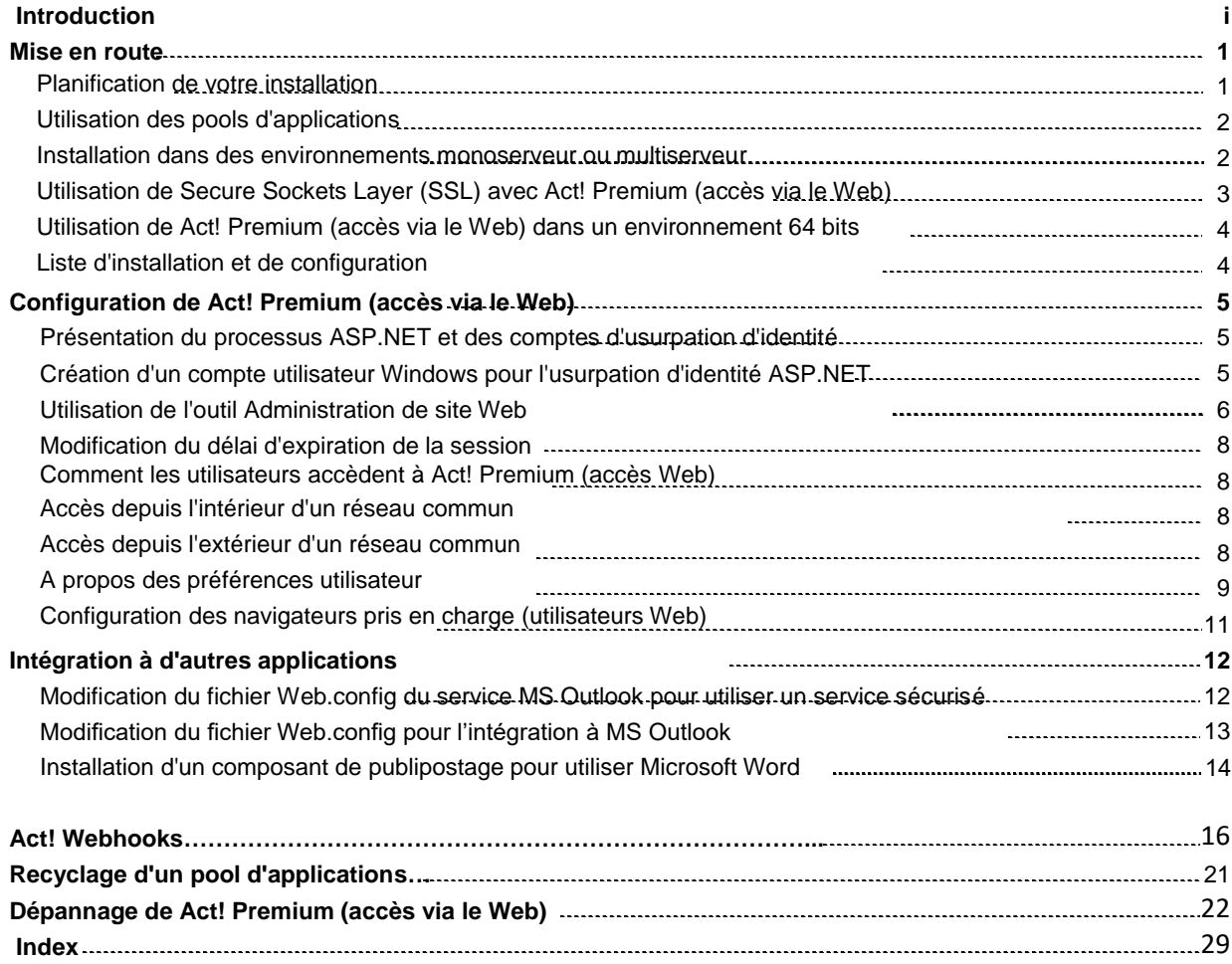

# <span id="page-3-0"></span>**Introduction**

Numéro 1 depuis plus de 25 ans, Act! constitue le meilleur choix pour les particuliers, petites entreprises et équipes de vente qui souhaitent optimiser leur organisation et gérer avec précision la commercialisation pour piloter leurs résultats de ventes.

Act! Premium permet aux utilisateurs d'accéder aux bases de données à l'aide d'un navigateur compatible. Il est important de consulter l'ensemble de la configuration requise et la liste de compatibilité des prises en charge à l'adresse [https://www.act.com/fr-fr/produits/systeme.](https://www.act.com/fr-fr/produits/systeme)

Que vous installiez Act! pour la première fois ou que vous mettiez à niveau une version précédente, ce guide fournit les informations pour :

- Planifier et organiser votre installation.
- Configurer l'accès des utilisateurs.
- Résoudre les problèmes du logiciel.

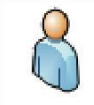

**Mise à niveau de l'Utilisateur Web.** Lorsque vousvoyezcette icône dansle guide, elle indique desinformationsqui vousconcernent.

# **INFORMATIONS IMPORTANTES A CONNAITRE AVANT DE COMMENCER**

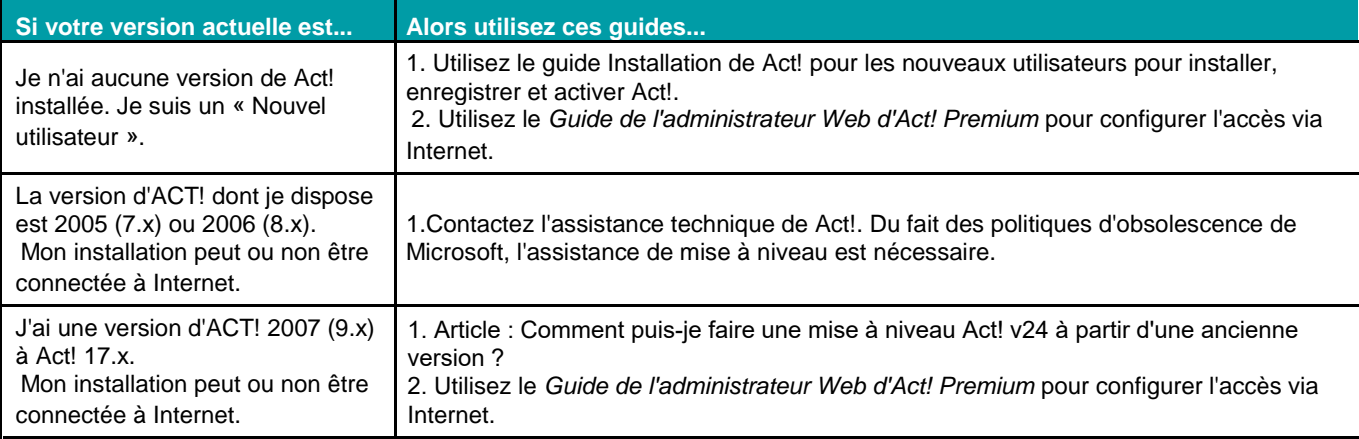

Utiliser les informations suivantes pour définir les guides à utiliser lors de l'installation de Act!.

Les guides sont disponibles dans le volet d'installation sous Documentation des produits. Adobe ® Reader ® est nécessaire pour ouvrir et afficher la documentation produit à partir du panneau d'installation.

# <span id="page-4-0"></span>Mise en route

Cette section présente des informations sur :

- La planification de votre installation, y compris des suggestions générales sur la configuration.
- L'utilisation des pools d'applications.
- L'installation de Act! Premium (accès via le Web) dans des configurations monoserveur ou multiserveur.
- Utilisation de Secure Sockets Layer (SSL) avec Act! Premium (accès via le Web).

Cette section contient également une liste d'installation et de configuration.

## **Planification de votre installation**

Act! Premium (accès via le Web) nécessite Microsoft Internet Information Services (IIS) et ASP.NET pour fonctionner. Consultez la documentation de Microsoft pour vous préparer à planifier votre installation et à préparer votre serveur Web. Vous devez connaître votre système d'exploitation, IIS, ASP.NET ainsi que les autorisations utilisateur requises pour exécuter une page Web.

Pour déterminer si vous installerez Act! et la base de données sur un même serveur ou sur des serveurs distincts, prenez en compte les points suivants :

- Nombre d'utilisateurs qui requièrent un accès à la base de données et nombre d'utilisateurs qui accèderont au site Web Act!. Pour des recommandations, consultez la configuration requise sur [https://www.act.com/fr-fr/produits/systeme.](https://www.act.com/fr-fr/produits/systeme)
- Fréquence à laquelle ce logiciel et d'autres services accèderont au serveur.
- Si les utilisateurs doivent accéder depuis l'intérieur et l'extérieur de votre réseau. Si l'accès est requis depuis l'extérieur du réseau, deux configurations serveur/base de données possibles sont :
	- Effectuez l'installation à l'aide d'une configuration monoserveur, où le serveur Web va héberger également les bases de données de Act!.
	- Effectuez l'installation à l'aide d'une configuration multiserveur ou le serveur Web héberge Act! et les services IIS, et un serveur de base de données héberge la base Act! (y compris le logiciel Microsoft® SQL Server® pour gérer la base de données). Vous devez ensuite vous connecter à la base de données depuis le serveur Web. (Recommandé pour plus de 30 utilisateurs.)

#### **Suggestions de configuration**

Vous trouverez ci-après des suggestions pour configurer Act! Premium (accès via le Web). Il se peut que les résultats réels varient selon la taille de votre base de données et de votre configuration réseau.

- Hébergez le serveur d'applications sur une instance dédiée de Microsoft SQL Server.
- Le serveur de base de données doit posséder une mémoire de 3 Go pour chaque ensemble de 50 utilisateurs de la base de données. La vitesse du disque dur est plus importante sur cet ordinateur. Plus la vitesse du disque dur est rapide, plus les performances de l'utilisateur sont grandes. Les performances de cet ordinateur peuvent également être améliorées si vous utilisez un serveur SQL 64 bits et des processeurs à quatre cœurs.
- Le serveur d'applications doit posséder une mémoire de 3 Go pour chaque ensemble de 50 utilisateurs de la base de données. Le processeur et la mémoire sont les éléments les plus importants sur cet ordinateur. Plus vous ajoutez de la mémoire, plus les performances de l'utilisateur sont grandes.
- Si possible, distribuez les tâches de publipostage et de génération de rapports. Sur l'ordinateur client, le publipostage peut être la tâche exigeant le plus de performances. Sur le serveur de base de données, la génération de rapports peut être intensive. Il est recommandé d'exécuter des rapports lorsque les utilisateurs ne sont pas connectés, par exemple, la nuit.

<span id="page-5-0"></span> Si possible, ne placez pas le serveur de synchronisation sur un ordinateur à l'extérieur ou sur le même ordinateur que la base de données. La synchronisation Internet est recommandée car elle exécute déjà les services IIS. Mais, la synchronisation Internet et réseau peut être à la fois configurée pour servir de sauvegarde ou comme moyen d'équilibrer la charge. Consultez la rubrique « A propos de la synchronisation de la base de données » dans l'Aide pour plus d'informations sur la synchronisation Réseau et Internet.

## **Utilisation des pools d'applications**

Un pool d'application de services d'informations Internet (IIS) isole les applications Web ASP.NET et permet d'améliorer la stabilité et la sécurité des applications. Un pool d'applications peut comprendre une ou plusieurs applications. Vous pouvez configurer le niveau d'isolation entre elles. Par exemple, vous pouvez créer un pool d'applications pour chaque application exécutée sur le même ordinateur. Si des erreurs se produisent dans un pool, elles ne concernent pas les applications exécutées dans d'autres pools. Par défaut, l'installation crée un pool d'applications nommé ACT!. Pour créer un pool d'installation personnalisé pour Act!, consultez l'article n] 29044 de la Base de connaissances.

Chaque pool d'applications possède un ou plusieurs *processus de travail*. Ce type de processus permet d'exécuter le site Web. Les processus de travail sont uniques au pool d'applications et ne sont pas partagés sur plusieurs pools d'applications. Un processus de travail a pour rôle de gérer les requêtes envoyées au serveur Web pour un pool d'applications spécifique.

### **Recyclage des pools d'applications**

Les pools d'applications peuvent être recyclés régulièrement pour éviter les états instables qui peuvent générer des crash, des plantages ou des fuites de mémoire. Par défaut, Microsoft définit les processus de travail des pools d'applications sur un recyclage toutes les 29 heures ou 1 740 minutes.

**Remarque :** nous vous recommandons de réinitialiser l'intervalle de recyclage par défaut pour le pool d'applications affecté à Act! sur toutes les 24 heures ou 1 440 minutes. Pour ce faire, consultez ["Modification](#page-19-0) [de l'intervalle de recyclage par défaut pour un pool d'applications" Page 16.](#page-19-0)

Si nécessaire, vous pouvez effectuer un recyclage à la demande. Un recyclage à la demande est recommandé une fois que les utilisateurs Web ont configuré l'intégration à Google ou à MS Outlook. Pour les étapes sur l'exécution d'un recyclage à la demande, consultez ["Recyclage](#page-19-0) d'un pool d'applications" Page 16. [Pour plus d'informations sur les po](#page-19-0)ols d'applications, consultez la documentation Windows.

## **Installation dans des environnements monoserveur ou multiserveur**

La section suivante décrit les différences et les recommandations d'installation de Act! Premium (accès via le Web) dans des environnements monoserveur ou multiserveur.

#### **Configurations monoserveur**

Vous pouvez installer Act! Premium (accès via le Web) à l'aide d'une configuration monoserveur là où le serveur Web héberge également les bases de données.

**Remarque :** si vous utilisez également la version Act! Premium (Bureau), vous ne pouvez pas installer Act! Premium (accès via le Web) sur le même serveur.

Pour déployer Act! Premium (accès via le Web) dans une configuration monoserveur, le compte utilisateur d'usurpation d'identité que vous créez doit :

- Etre ajouté au groupe d'administrateurs local.
- Avoir l'autorisation d'accéder à la base de données Act! et aux fichiers supplémentaires de la base de données.

#### **Configurations multiserveurs**

Pour améliorer l'évolutivité et les performances, vous pouvez configurer Act! Premium (accès via le Web) afin d'utiliser plusieurs serveurs. Les types de configurations de serveur les plus couramment utilisés sont :

- un serveur Web et un serveur de base de données ;
- plusieurs serveurs Web (avec ou sans serveur de base de données) ;

 un ou plusieurs serveurs Web exécutant plusieurs pools d'applications. Pour plus d'informations sur la gestion des pools d'applications dans les IIS, consultez l'aide Windows.

<span id="page-6-0"></span>Dans une configuration multiserveurs, le compte utilisateur d'usurpation d'identité doit :

- Etre un utilisateur de domaine standard.
- Etre ajouté au groupe Administrateurs local sur tous les serveurs qui font partie du déploiement de Act! Premium (accès via le Web).
- Disposer de l'autorisation d'accès aux fichiers supplémentaires correspondants de votre base de données Act! sur le serveur de base de données.
- Disposer de l'autorisation d'accès à tous les fichiers de Act! sur le serveur Web.

Deux ou plusieurs instances de Act! Premium (accès via le Web) peuvent être hébergées sur un serveur Web. Dans de tels cas, vous pouvez utiliser des répertoires virtuels ou des pools d'applications pour différencier et sécuriser chaque site Web de Act! Premium (accès via le Web).

#### **Plusieurs répertoires virtuels**

Vous pouvez créer plusieurs répertoires virtuels dans votre site Web par défaut. Par exemple, vous pouvez posséder deux répertoires : Ventes et Service. Les utilisateurs doivent accéder aux sites à l'aide de l'URL suivie du nom de répertoire virtuel (par exemple, http://domaine.com/ventes). Vous devez pointer chaque répertoire virtuel sur le répertoire d'installation de Act! Premium (accès via le Web). Le répertoire d'installation varie selon le système d'exploitation.

**CONSEIL :** pour de plus amples informations sur la configuration de Act! Premium (accès via le Web) à l'aide de plusieurs répertoires virtuels, reportez-vous à l'article nº14868 de la Base de connaissances.

### **Recommandations lors de l'installation dans des configurations multiserveurs**

Vous trouverez ci-après les recommandations pour l'installation de Act! Premium (accès via le Web) dans une configuration multiserveurs :

- Si vous avez plus de 50 utilisateurs sur un seul serveur Web, utilisez plusieurs pools d'applications.
- Deux ou plusieurs instances de Act! Premium (accès via le Web) peuvent être hébergées sur un serveur Web. Dans de tels cas, vous pouvez utiliser des répertoires virtuels ou des pools d'applications pour différencier et sécuriser chaque site de Act! Premium (accès via le Web). Vous devez également isoler toute donnée supplémentaire pour chaque site Web.
- Désactivez tous les services Windows inutiles sur le serveur Web, tels que le protocole NNTP ou le protocole FTP.
- Autorisez l'accès du serveur Web uniquement via le pare-feu. N'autorisez pas l'accès au serveur de base de données. Pour plus d'instructions, reportez-vous à la documentation relative au pare-feu.
- Lors de l'utilisation de plusieurs serveurs Web, vous pouvez définir les préférences utilisateur à partager sur des serveurs Web. Pour plus d'informations, reportez-vous à la rubrique ["A propos des préférences](#page-12-0) [utilisateur" Page](#page-12-0) 9.

## **Utilisation de Secure Sockets Layer (SSL) avec Act! Premium (accès via le Web)**

Secure Sockets Layer (SSL) utilise une clé de chiffrement pour chiffrer les données entre un serveur Web et un client afin que d'autres utilisateurs ne puissent pas y accéder. Vous pouvez configurer SSL dans votre version de IIS si vous envisagez d'intégrer Act! à une autre application telle que MS Outlook. Grâce à SSL, les communications entre Act! Premium (accès via le Web) et MS Outlook sont sécurisées. Dans IIS, vous devez indiquer les parties de votre site Web par défaut à sécuriser avec SSL. Vous pouvez sécuriser tout le site Web par défaut ou uniquement une page ou un répertoire virtuel spécifique.

Prenez en compte les scénarios suivants :

 Si votre serveur Web héberge uniquement Act! Premium (accès via le Web), vous pouvez utiliser SSL pour sécuriser tout le site Web par défaut. La page de connexion Act! et toutes les pages enfants seront sécurisées avec SSL. Vous devez faire précéder toutes les URL avec « https » plutôt qu'avec « http ».

 Si d'autres pages Web sont hébergées sur votre serveur Web, vous pouvez utiliser SSL pour sécuriser uniquement le répertoire virtuel où la page de connexion du logiciel Act! est configurée. La page de connexion et toutes les pages dans Act! Premium (accès via le Web) seront sécurisées avec SSL. Vous devez faire précéder toutes les URL avec « https » plutôt qu'avec « http ».

<span id="page-7-0"></span>Meilleures pratiques si vous envisagez d'utiliser SSL avec Act! Premium (accès via le Web) :

- Ajoutez une exception pour le port 443 (le port par défaut pour SSL).
- Si vous envisagez une intégration à une autre application telle que MS Outlook, ouvrez Web.config qui se trouve dans \\<dossier d'installation>\ApfwoutlookSrvc\, mettez en commentaire la section non sécurisée et supprimez la mise en commentaire de la section sécurisée. Reportez-vous à ["Editing the](#page-15-0) [Outlook Service Web.config File to Use a Secured Service" Page 12.](#page-15-0)
- Activez la mise en cache des pages/fichiers cryptés. Les utilisateurs qui accèdent au site Web doivent vérifier les paramètres de leur navigateur Web pour autoriser la mise en cache. Consultez la rubrique ["Configuration du navigateur pour les utilisateurs d'Act! Premium \(accès Web\)" Page 11.](#page-14-0)

Pour configurer SSL dans IIS, reportez-vous à la documentation de Microsoft.

# **Liste d'installation et de configuration**

La liste suivante présente les tâches nécessaires pour installer et configurer Act! Premium (accès via le Web).

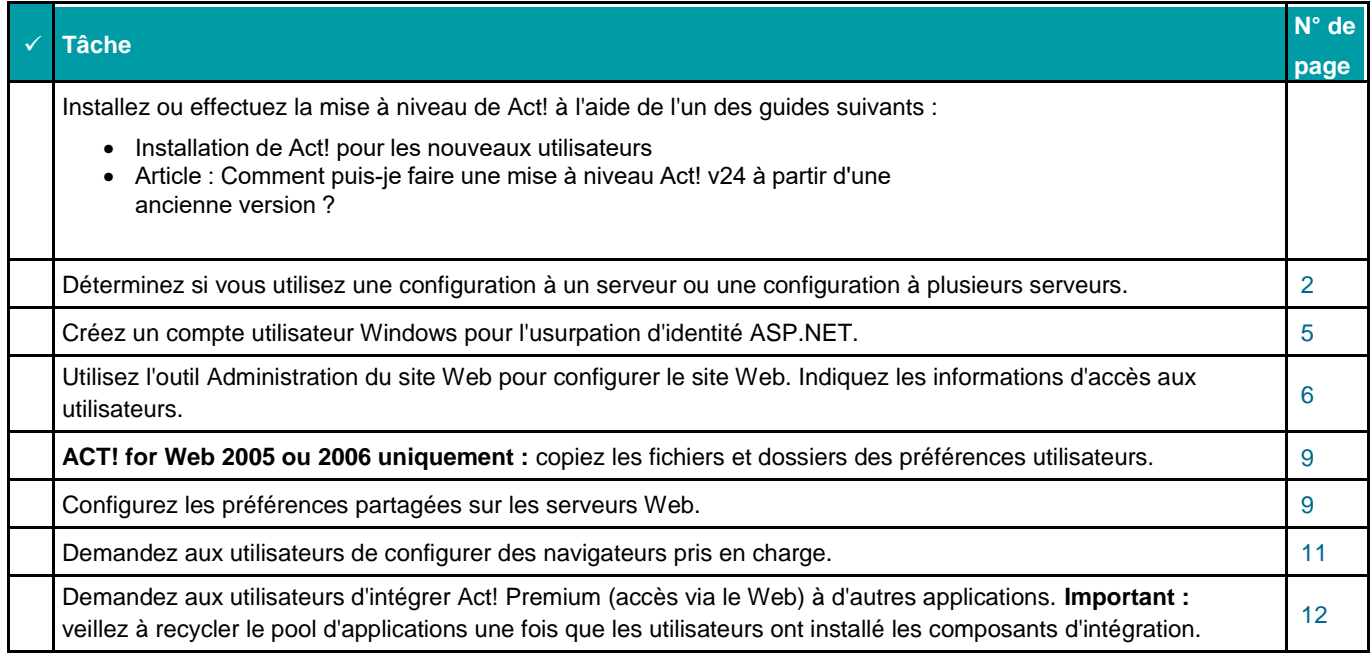

# <span id="page-8-0"></span>Configuration de Act! Premium (accès via le Web)

Les Administrateurs doivent suivre plusieurs étapes pour installer et configurer Act! Premium (accès via le Web). Les utilisateurs doivent configurer un navigateur pris en charge et obtenir l'adresse Web (URL) auprès de l'Administrateur.

Dans cette rubrique, les Administrateurs apprendront à :

- Comprendre le processus ASP.NET et les comptes utilisateur d'usurpation d'identité
- Créer un compte utilisateur Windows pour l'usurpation d'identité ASP.NET.

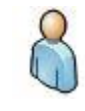

**Mise à niveau de l'Utilisateur Web.** Un compte d'utilisateur Windowspour l'usurpation d'identité ASP.NET sera déjà configuré pour votre site Web existant. Cet utilisateur d'usurpation d'identité ne doit pasêtre affecté lorsdesmisesà niveau ou desdésinstallationsde versionsprécédentes. Voussouhaiterezpeut-être tester le compte d'utilisateur Windowsaprèsla mise à niveau.

- Utiliser l'outil Administration de site Web pour configurer l'accès à Act! Premium (accès via le Web).
- Fournir l'accès au logiciel depuis l'intérieur et l'extérieur d'un réseau commun.
- Fournir l'accès au logiciel depuis un appareil mobile.
- Configurer les préférences utilisateur partagées sur les serveurs Web (en option).
- Informer les utilisateurs sur la façon de configurer les navigateurs pris en charge afin d'accéder à Act!.

## **Présentation du processus ASP.NET et des comptes d'usurpation d'identité**

Un compte de processus ASP.NET est nécessaire pour que l'ASP.NET fonctionne. Il est généralement géré par Windows® et il nécessite l'autorisation : usurper l'identité d'un client après l'authentification. Le nom du compte par défaut varie en fonction du système d'exploitation de votre serveur Web. L'outil Administration du site Web vous permet de tester le compte de processus ASP.NET pour vérifier qu'il existe et qu'il est correctement configuré. Pour plus d'informations sur la configuration et le dépannage du compte et service de processus ASP.NET, consultez la Base de connaissances à [http://kb-fr.act.com](http://kb-fr.act.com/)

Le logiciel Act! Premium (accès via le Web) utilise ASP.NET pour accéder à la base de données et à d'autres fichiers. Vous créez un compte utilisateur Windows puis utilisez l'outil Administration du site Web et configurez le logiciel pour qu'il utilise ce compte. Un compte d'usurpation d'identité est nécessaire pour permettre aux utilisateurs qui n'ont pas accès au réseau d'usurper l'identité d'un utilisateur qui peut y accéder. Ceci fournit un accès de l'application ASP.NET aux ressources Windows à l'aide du compte que vous fournissez.

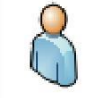

**Mise à niveau de l'Utilisateur Web.** Ilest possible que vousn'ayezpasbesoin de créer un nouvelutilisateur d'usurpation d'identité lorsde la mise à niveau de Act!. L'utilisateur d'usurpation d'identité attribué dansvotre version précédente doit être conservé et rester utilisable aprèsla mise à niveau du logiciel.

## **Création d'un compte utilisateur Windows pour l'usurpation d'identité ASP.NET**

La section suivante explique comment un administrateur crée un compte utilisateur Windows pour l'usurpation d'identité ASP.NET. Dans une configuration multiserveur, le compte utilisateur d'usurpation d'identité doit :

- Etre un utilisateur de domaine standard.
- Etre ajouté au groupe Administrateurs local sur tous les serveurs qui font partie du déploiement de Act! Premium (accès via le Web).

**Remarque :** les étapes suivantes peuvent varier en fonction de votre système d'exploitation.

#### <span id="page-9-0"></span>**Créer un compte utilisateur Windows pour l'usurpation d'identité ASP.NET**

- 1. Pour créer un nouveau compte utilisateur, ouvrez **Utilisateurs et groupes locaux**. Les étapes spécifiques dépendent de votre système d'exploitation.
- 2. Développez **Utilisateurs et groupes locaux** puis cliquez sur le dossier **Utilisateurs**.
- 3. Utilisez les menus de votre système d'exploitation pour créer un nouvel utilisateur.
	- a. Tapez un **nom d'utilisateur** (le nom de connexion de l'utilisateur, par exemple, « sageactimpersonator ») et un **nom complet** (peut être identique au nom d'utilisateur).
	- b. Tapez et confirmez un mot de passe.
	- c. Décochez la case **L'utilisateur doit changer le mot de passe à la prochaine ouverture de session**.
	- d. Cliquez sur **Créer**. Ensuite, cliquez sur **Fermer**.
	- e. Notez le nom d'utilisateur et le mot de passe car vous en aurez besoin quand vous utiliserez l'outil Administration du site Web pour tester l'utilisateur d'usurpation d'identité.

Ajoutez ensuite le nouvel utilisateur à un groupe ayant les droits d'accès. Pour le compte d'usurpation d'identité, ajoutez-le au groupe Administrateurs.

- 4. Faites un clic droit sur le nom de l'utilisateur que vous avez créé. Cliquez sur **Propriétés**. (Cette étape peut varier en fonction de votre système d'exploitation.)
	- a. Dans la boîte de dialogue **Propriétés**, cliquez sur l'onglet **Membre de**. Cliquez sur **Ajouter**.
	- b. Dans la boîte de dialogue **Sélectionner des groupes**, tapez le mot **Administrateurs** dans la zone **Entrez les noms des objets à sélectionner**.
	- c. Cliquez sur **Vérifier les noms** pour résoudre le groupe d'administrateurs. (Le nom du groupe apparaît souligné.)
	- d. Cliquez sur **OK**.
- 5. Fermez toutes les boîtes de dialogue.

## **Utilisation de l'outil Administration de site Web**

Utilisez l'outil Administration de site Web pour :

- Valider l'existence d'un compte de processus ASP.NET et confirmer qu'il est correctement configuré sur le serveur Web.
- Spécifier et tester le compte utilisateur Windows d'usurpation d'identité ASP.NET.
- Affectez une base de données un Act! à un répertoire virtuel.

Vous n'avez pas besoin de quitter l'outil car vous pouvez utiliser les onglets pour effectuer la configuration. Pour plus d'informations sur l'utilisation des fonctions dans l'outil Administration de site Web, consultez la rubrique « Présentation de l'outil d'administration de site Web » dans l'Aide.

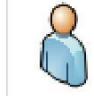

**Mise à niveau de l'Utilisateur Web.** Sivousavezsupprimé la base de donnéesde votre site Web Act! avant de procéder à la mise à niveau, vousdevezattribuer la base de donnéesmise à niveau au site Web afin que lesutilisateurs puissent yaccéder.

Pour la première tâche, un administrateur doit vérifier qu'un compte de processus ASP.NET existe sur le serveur Web et qu'il est correctement configuré.

Remarque : pour accéder à cette fonctionnalité, vous devez exécuter Windows en tant qu'administrateur ou désactiver le Contrôle d'accès utilisateur (UAC). Consultez d'abord l'aide du système d'exploitation pour savoir comment exécuter ces tâches.

#### **Tester le compte de processus ASP.NET**

- 1. Dans le menu **Outils**, cliquez sur **Administration de site Web**.
- 2. Dans l'onglet **Serveur Web** , cliquez sur **Test**. Un message apparaît.
- <span id="page-10-0"></span>Si le test est réussi, cliquez sur **OK**.
- Si le test échoue, un message d'erreur apparaît. Cela peut indiquer qu'il n'existe aucun compte de processus ASP.NET ou que le compte existant est mal configuré. Cliquez sur **OK** pour fermer le message. Pour obtenir de l'aide, consultez la rubrique ["Dépannage d'Act! Premium \(accès via](#page-26-0) [Web\)" Page 17.](#page-26-0)

Corrigez les erreurs et répétez l'étape 2 jusqu'à ce que le test soit réussi. Avant de pouvoir accéder à l'onglet Compte utilisateur, le test doit être réussi.

La deuxième tâche explique comment spécifier et tester le compte d'utilisateur Windows pour l'usurpation d'identité ASP.NET.

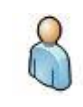

**Mise à niveau de l'Utilisateur Web.** Votre compte utilisateur Windowsexistant à utiliser dansl'usurpation d'identité ASP.NET que vousavezconfiguré pour votre version Web doit être disponible aprèsl'installation. Vousn'aurezpas besoin de cliquer sur Edition ou d'effectuer desmodifications. Passezà l'étape de test. Sile test échoue, vousdevrez peut-être créer un nouveau compte d'utilisateur Windowspour l'usurpation d'identité ASP.NET.

#### **Spécifier et tester le compte utilisateur Windows d'usurpation d'identité ASP.NET**

- 1. Cliquez sur l'onglet **Compte d'utilisateur**.
- 2. Cliquez sur **Modifier**.
	- a. Dans la liste **Domaine Windows**, sélectionnez le domaine de votre utilisateur d'usurpation d'identité. (Il est possible que votre domaine apparaisse déjà dans la liste). Si vous recevez un message d'erreur indiquant que l'outil Administration de site Web ne peut pas accéder au domaine Windows, que le nom d'utilisateur Windows n'existe pas, ou que vous avez entré un mot de passe non valide, corrigez les erreurs et réessayez.
	- b. Saisissez le nom d'utilisateur et le mot de passe que vous avez définis pour le compte utilisateur Windows. Cliquez sur **OK**.
- 3. Cliquez sur **Tester**. Un message apparaît.
	- Si le test est réussi, cliquez sur **OK**.
	- Si le test n'est pas réussi ou que le compte de processus ASP.NET n'a pas l'accès requis à la clé du registre, un message d'erreur apparaît. Cela peut indiquer que l'utilisateur d'usurpation d'identité ne dispose pas de l'accès requis aux fichiers et aux dossiers. Cliquez sur **OK** pour fermer le message. Pour obtenir de l'aide, consultez la rubrique ["Dépannage d'Act! Premium](#page-26-0) [\(accès via Web\)" Page 17.](#page-26-0)

Au besoin, corrigez les erreurs et répétez les étapes jusqu'à ce que le test soit réussi. Le test doit être réussi pour que vous puissiez accéder à l'onglet Ajouter/Supprimer des bases de données.

Pendant l'installation, Act! Premium (accès via le Web) crée un répertoire virtuel appelé « apfw ». Les utilisateurs auront besoin du nom du répertoire virtuel par défaut et de l'URL de votre serveur Web pour accéder au produit.

Dans l'onglet Ajouter/Supprimer la base de données de l'outil Administration du site Web, affectez les bases de données Act! Premium à ce répertoire virtuel. Ensuite, les utilisateurs peuvent ouvrir leur navigateur Web et saisir l'adresse Web pour ouvrir le produit et se connecter à une base de données affectée.

#### **Affecter une base de données à un répertoire virtuel**

1. Dans l'onglet **Ajouter/supprimer la base de données**, dans la liste **Site Web**, le nom **Site Web par défaut** apparaît. Cela signifie que l'application recherche le répertoire du site Web par défaut de IIS. Si vous avez créé un site Web personnalisé, sélectionnez-le dans la liste. Une liste de répertoires virtuels disponibles pour le site Web sélectionné s'affiche dans la boîte de

dialogue Répertoires virtuels.

- 2. Dans la zone **Répertoires virtuels**, par défaut, **APFW** apparaît comme site Web par défaut. Si vous disposez d'un site Web et d'un répertoire virtuel personnalisés, sélectionnez le répertoire virtuel dans la liste.
- 3. Pour ajouter une base de données au répertoire virtuel, cliquez sur **Ajouter**.
- <span id="page-11-0"></span>a. Accédez à la base de données à associer au répertoire virtuel que vous avez sélectionné. Cliquez sur **OK**.
- b. Lorsqu'il vous est demandé d'ouvrir une session, indiquez votre nom d'utilisateur et mot de passe. Cliquez sur **OK**.
- c. Un message Le test a réussi doit apparaître. S'il n'apparaît pas, cliquez sur **TestBD**.
	- Si le test est réussi, cliquez sur **OK**.
	- Si le test échoue, un message d'erreur apparaît. Cela peut indiquer que le compte utilisateur d'usurpation d'identité ne dispose pas de l'accès requis. Cliquez sur **OK** pour fermer le message. Pour obtenir de l'aide, consultez la rubrique ["Dépannage d'Act! Premium \(accès via](#page-26-0) [Web\)" Page 17.](#page-26-0)

## **Modification du délai d'expiration de la session**

Si nécessaire, vous pouvez modifier le paramètre par défaut. délai d'expiration de la session qui contrôle combien de temps les utilisateurs peuvent rester inactifs sans être déconnectés d'Act! Premium (accès via le Web). Le paramètre par défaut est de 20 minutes. Pour des raisons de sécurité, nous vous recommandons de ne pas dépasser un délai de deux heures.

#### **Modifier le délai d'expiration de la session**

- 1. Dans la liste **Délai d'expiration de la session** de l'onglet **Options**, sélectionnez une durée d'expiration. Cliquez sur **Appliquer**.
- 2. Si un message apparaît, cliquez sur **Oui** pour continuer.
- 3. Cliquez sur **Fermer**.

Les services Microsoft IIS sont redémarrés automatiquement afin que le nouveau délai d'expiration de la session soit pris en compte.

## **Comment les utilisateurs accèdent à Act! Premium (accès Web)**

Pour que les utilisateurs puissent accéder à Act! Premium (accès via le Web) à l'aide d'un navigateur ou d'un appareil mobile, un administrateur doit les ajouter à la base de données et leur affecter un rôle utilisateur. Le nombre d'utilisateurs dépend du nombre de licences achetées et du nombre d'utilisateurs ayant le statut « Actif ». Pour des informations supplémentaires sur l'ajout d'utilisateurs, consultez la rubrique « Ajout, modification ou suppression d'utilisateurs » dans l'Aide.

Après avoir ajouté l'utilisateur à la base de données, fournissez l'adresse Web de Act! Premium (accès via le Web). Cette adresse comprend le nom du répertoire virtuel de votre installation ajouté à l'URL du site Web.

## **Accès depuis l'intérieur d'un réseau commun**

Si le serveur Web et les utilisateurs sont situés sur un réseau commun, les utilisateurs peuvent accéder au logiciel à l'aide du nom de l'ordinateur sur le réseau du serveur Web. Dans les deux exemples ci-dessous, ce nom est « webventes » et « serveurwebequipes ».

En voici des exemples :

- http://webventes/apfw, où « webventes » est l'URL de votre site, et « apfw » est le nom du répertoire virtuel
- http://serveurwebequipes/apfw

## **Accès depuis l'extérieur d'un réseau commun**

Les utilisateurs ne peuvent pas utiliser le nom de l'ordinateur sur le réseau pour accéder au logiciel depuis l'extérieur du réseau commun. Pour cela, fournissez une adresse IP externe ou l'URL d'un nom de domaine déposé. Dans les exemples ci-dessous, ces informations sont « 12.129.78.35 » ou

« www.lenomdevotreentreprise.com ».

En voici des exemples :

- <span id="page-12-0"></span> http://www.xxx.com:8080/apfw, où « www.xxx.com » est le nom de domaine de votre site et « 8080 » est le numéro de port utilisé pour accéder au site
- https://www.xxx.com:443/apfw, où « www.xxx.com » est le nom de domaine de votre site et « 443 » est le port sécurisé utilisé pour accéder au site
- http://12.129.78.35/apfw, où « 12.129.78.35 » est l'adresse IP externe
- http://www.lenomdevotreentreprise.com.com/apfw

Configurer un accès Internet externe à Act! Premium (accès via le Web) peut nécessiter une configuration supplémentaire. Consultez l'aide de Microsoft IIS ou contactez votre fournisseur d'accès Internet pour obtenir de l'aide.

## **A propos des préférences utilisateur**

Act! Premium (accès via le Web) enregistre les préférences utilisateurs dans un fichier WebPreferences.xml sur le serveur Web qui héberge le produit. Les préférences permettent de personnaliser les paramètres de nom et de formule d'appel, de modifier les couleurs et polices d'arrière-plan, de créer des dictionnaires personnalisés pour la vérification orthographique, et de définir d'autres options sur l'utilisation de Act! Premium (accès via le Web). Dans certains cas, vous souhaiterez peut-être envoyer des requêtes Web sur plusieurs serveurs Web. Si vous envoyez des requêtes, chaque serveur Web devra posséder un ensemble unique de préférences utilisateur stockées. Si un utilisateur modifie une préférence lorsqu'il est connecté au serveur 1, cette modification ne s'appliquera pas sur le serveur 2.

Pour vous assurer que les utilisateurs disposent des mêmes paramètres, vous pouvez configurer un emplacement partagé pour stocker les préférences utilisateur. Ensuite, lorsqu'un utilisateur se connecte, ses préférences seront identiques quelle que soit la réponse du serveur à sa demande de connexion. En fonction de votre système d'exploitation, les préférences sont enregistrées sous :

- \\Windows\System32\inetsrv\ACT\ACT forWeb\Preferences
- \\Users\[*Impersonation User*]\AppData\Roaming\ACT\ACTfor Web\Preferences.

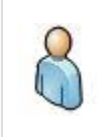

**ACT! for Web 2005 ou 2006 uniquement.** L'emplacement de stockage despréférencesutilisateur ayant été modifié aprèsla version ACT! for Web 2006, ilest possible que despréférencesaient été perduesaprèsla mise à niveau. Pour restaurer cespréférencesutilisateur, copieztouslesfichierset dossiersde l'ancien emplacement de préférence versle nouvelemplacement de préférence, et réinitialisezISS. Consultezl'aide pour connaître lesétapesde réinitialisation des IIS.

#### **Configuration des préférences utilisateur partagées sur des serveurs Web**

La rubrique suivante explique comment configurer un emplacement partagé pour stocker des préférences utilisateur pour les utilisateurs Web. Vous souhaiterez probablement procéder ainsi si vous distribuez des requêtes Web sur plusieurs serveurs Web.

**Remarque :** si l'emplacement de stockage de préférence partagé est hors ligne quand un utilisateur se connecte, les préférences stockées localement sur le système de l'utilisateur sont accessibles pendant la durée de la session.

#### **Configurer les préférences utilisateur partagées**

- 1. Identifiez les serveurs Web qui hébergent Act! Premium (accès via le Web).
- 2. Vérifiez que l'utilisateur de l'usurpation d'identité est le même pour chaque serveur Web du cluster.
- 3. Sélectionnez un ordinateur auquel tous les serveurs Web peuvent accéder (par exemple, Preference\_ Server).
	- a. Sur cet ordinateur, créez et nommez un dossier pour stocker les préférences partagées. (Par exemple, SharedPrefs.)
	- b. Partagez le dossier que vous créez. Accordez l'autorisation de modification et de lecture à votre compte utilisateur d'usurpation d'identité.
- 4. Sur un serveur Web du cluster, recherchez et ouvrez le fichier **web.config** pour le répertoire virtuel APFW. Par défaut, ce fichier est situé dans \\Program Files\ACT\ACT for Web\APFW.

**Remarque :** vous pouvez ouvrir le fichier web.config dans le Bloc-Notes. Si Option de dossier est configurée sur Masquer les extensions des fichiers dont le type est connu, ce fichier s'affiche sous « web ».

a. Dans le fichier web.config, recherchez l'entrée Preferences Shared Network Folder suivante.

```
...
<! -Shared network folder to store preferences (cluster setup) Leave this value
empty if single web server
--&><add key="PreferencesSharedNetworkFolder" value="" />
```
b. Modifiez l'entrée en insérant le chemin d'accès UNC à votre dossier partagé entre les guillemets après value=. Par exemple, si le nom de votre serveur est Preference\_Server, et que le nom du dossier est SharedPrefs, vous insérez \\Preference\_Server \SharedPrefs, comme indiqué cidessous.

```
... <!-- Shared network folder to store preferences (cluster setup)
Leave this value empty if single web server --> <add
key="PreferencesSharedNetworkFolder"
value="\\Preference Server\SharedPrefs" /> ...
```
- c. Enregistrez et fermez le fichier **web.config**.
- 5. Répétez les étapes 4a à 4c pour les autres serveurs Web du cluster. Si tous les serveurs Web du cluster utilisent la même configuration, vous pouvez copier le fichier web.config modifié vers les autres serveurs Web.

**Conseil :** vous pouvez utiliser les services DFS (Distributed File Services) de Windows pour répliquer un fichier web.config sur tous les serveurs. Voir la documentation de Windows pour obtenir de l'aide.

# <span id="page-14-0"></span>**Configuration des navigateurs pris en charge (utilisateurs Web)**

Pour ouvrir Act! Premium (accès via le Web), les utilisateurs doivent disposer d'un navigateur Web pris en charge. Pour consulter les versions prises en charge, rendez-vous à l'adresse<https://www.act.com/fr-fr/produits/systeme>

### **Paramètres requis du navigateur**

Pour que Act! Premium (accès via le Web) fonctionne correctement, vous devez configurer l'ordinateur client avec les paramètres suivants.

Activez **JavaScript**.

.

- Désactivez le **bloqueur de fenêtres publicitaires**.
- Acceptez les **cookies** en choisissant l'option « Toujours » ou « Des sites visités ».
- Désactivez la **navigation privée**.
- Ajoutez le serveur Act! Premium (accès via le Web) à la zone **Sites approuvés**(1).

### **Restrictions du navigateur**

Internet Explorer applique les restrictions suivantes lorsque vous utilisez Act!.

- La fonction Afficher la source n'est pas disponible.
- Faire un clic droit pour accéder au menu contextuel n'est pas disponible.

(1) Requispour l'ouverture de l'aide Web sousWindows Server® 2008. Ce fichier d'aide est une aide Web quicontient le paramètre MOTW(Markof the Web) danschaque rubrique d'aide (.htm). Le paramètre MOTWcontient le texte « about:internet » pour chaque rubrique d'aide.

# <span id="page-15-0"></span>Intégration à d'autres applications

Vous pouvez intégrer Act! Premium (accès via le Web) à :

- Microsoft Word, Outlook et Excel®.
- Google.

L'intégration à MS Word, MS Outlook et Google nécessite une configuration par l'administrateur et les utilisateurs. Certaines des tâches de l'administrateur doivent être effectuées avant que les utilisateurs ne puissent configurer l'intégration avec d'autres applications. L'intégration à Excel ne nécessite pas de configuration ; toutefois, toutes les applications Microsoft doivent être installées sur l'ordinateur avant l'installation de Act!.

Cette section décrit les conditions requises de MS Outlook et de Google ainsi que les tâches de l'administrateur et des utilisateurs pour configurer l'intégration à d'autres applications.

Les tâches que l'administrateur peut effectuer avant que les utilisateurs ne configurent l'intégration sont :

- Modifier le fichier web.config du service MS Outlook pour utiliser un service sécurisé si vous avez configuré IIS sur Secure Sockets Layer (SSL).
- Modifier le fichier web.config pour permettre l'accès à MS Outlook depuis l'extérieur du réseau.

Les tâches qu'un utilisateur peut effectuer sont les suivantes :

- Installer le composant Microsoft Word.
- Installer le composant d'intégration à utiliser avec l'intégration à Outlook (synchronisation de la messagerie, des contacts et de l'agenda) ou l'intégration à Google (synchronisation des contacts et de l'agenda et historiques Gmail).

Après que les utilisateurs aient installé le composant d'intégration et aient configuré leurs préférences d'intégration avec MS Outlook ou Google, un administrateur peut recycler le pool d'applications Act! afin que l'application s'actualise et que les outils et menus d'intégration soient disponibles.

# **Modification du fichier Web.config du service MS Outlook pour utiliser un service sécurisé**

Les étapes suivantes expliquent comment mettre en commentaire la section non sécurisée et supprimer la mise en commentaire de la section sécurisée du fichier Web.config afin que vous puissiez utiliser l'intégration à MS Outlook en toute sécurité. Vous devez avoir déjà configuré IIS pour utiliser Secure Sockets Layer (SSL).

#### **Modifier le fichier web.config pour utiliser un service sécurisé**

- 1. Accédez au fichier web.config situé dans <dossier d'installation>\ApfwoutlookSrvc. L'emplacement par défaut est : \\Program Files\ACT\Act for Web\ApfwoutlookSrvc.
- 2. Sélectionnez le fichier web.config et ouvrez-le dans le Bloc-Notes.
- 3. Pour mettre en commentaire la section non sécurisée, recherchez le texte suivant :
	- <!-- Following is UnSecured Configuration.

--> <services>

4. Mettez <services> en commentaire afin d'obtenir ce qui suit :

<!--<services>

<span id="page-16-0"></span>5. Recherchez le texte suivant :

</services>

<!-- End of Unsecured Configuration. -->

6. Modifiez </services> afin d'obtenir ce qui suit :

</services> -->

7. Pour supprimer la mise en commentaire de la section sécurisée, recherchez le texte suivant :

<!-- Following is SSL Secured Configuration. Please comment Unsecured Configuration above and un-comment SSL secured configuration below in order to enable Security over SSL --> <!--<services>

- 8. Supprimez la mise en commentaire de <!--<services> pour obtenir ce qui suit : <services>
- 9. Enregistrez le fichier.
- 10. Réinitialisez les services IIS.

## **Modification du fichier Web.config pour l'intégration à MS Outlook**

Les étapes suivantes expliquent comment modifier le fichier web.config situé dans le répertoire APFW pour permettre aux utilisateurs d'accéder à MS Outlook depuis l'extérieur du réseau.

**Remarque :** vous devez également configurer votre pare-feu pour permettre l'accès depuis l'extérieur du réseau. Pour plus d'informations, consultez votre documentation du pare-feu.

#### **Modifier le fichier web.config**

- 1. Accédez au dossier APFW sur le serveur sur lequel Act! Premium (accès via le Web) est installé. Par défaut, le fichier est situé dans \\Program Files\ACT\Act for Web\APFW.
- 2. Sélectionnez le fichier **web.config**. Ouvrez-le dans Notepad.
- 3. Recherchez le paramètre **Act.Web.OutlookWebServiceAddress**, qui est semblable au suivant : <add key="Act.Web.OutlookWebServiceAddress" value="http:/ /www.xxx.com:8080/apfw"/>
- 4. Remplacez le texte suivant "value=" par l'adresse IP ou le nom de domaine pour le site Act! Premium (accès via le Web).
- 5. Dans le menu **Fichier**, cliquez sur **Enregistrer**.

Après avoir modifié le fichier web.config, informez les utilisateurs qu'ils peuvent installer le composant d'intégration.

## <span id="page-17-0"></span>**Installation d'un composant de publipostage pour utiliser Microsoft Word**

Les étapes suivantes expliquent comment des utilisateurs peuvent un composant de publipostage pour utiliser Microsoft Word afin de créer des lettres et d'autres documents, et effectuer des publipostages. Si les utilisateurs prévoient d'utiliser Act! Traitement de texte au lieu de Word, ignorez cette installation.

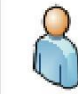

**Mise à niveau de l'Utilisateur Web.** Pour enregistrer l'historique et modifier desdocumentsWord, lesutilisateurs doivent d'abord désinstaller le composant de publipostage existant, puistélécharger et installer la version actuelle du composant. UtilisezAjouter/Supprimer desprogrammespour désinstaller la version existante.

#### **Installer le composant de publipostage pour utiliser Microsoft Word**

- 1. Fermez Word.
- 2. Ouvrez Act!.
- 3. Dans le menu **Outils**, cliquez sur **Préférences**.
- 4. Cliquez sur le lien hypertexte **Traitement de texte**.
- 5. Dans la boîte de dialogue **Préférences du traitement de texte**, sélectionnez **Microsoft Word** dans la liste.
- 6. Cliquez sur le bouton **Télécharger**.

**Remarque :** si vous ne pouvez pas télécharger le composant d'intégration, assurez-vous que l'URL du site Act! est ajoutée à votre zone Sites approuvés.

- 7. A l'invite d'exécution ou d'enregistrement du fichier, cliquez sur **Exécuter**. Suivez toutes les autres invites pour installer le composant d'intégration. Cliquez sur **Terminer**.
- 8. Cliquez sur **OK**.

## **Configuration de l'intégration à MS Outlook et Google**

Les utilisateurs peuvent intégrer Act! Premium (accès via le Web) à Microsoft Outlook ou Google. L'intégration permet à Act! d'ajouter et d'utiliser des fonctions de MS Outlook et de Google, telles que :

- La messagerie Outlook, y compris Act! les carnets d'adresses (contacts) et l'option Association rapide.
- Synchronisation de l'agenda MS Outlook et/ou des contacts.
- L'intégration à Google, y compris la synchronisation de l'agenda et/ou des contacts et l'historique de l'enregistrement des messages Gmail à des contacts.

Les utilisateurs peuvent installer le composant d'intégration une seule fois pour l'utiliser avec MS Outlook ou Google.

Remarque : les utilisateurs doivent synchroniser leur agenda et leurs contacts avec Outlook ou Google,

mais pas les deux. La synchronisation avec les deux applications pourrait créer des données en double.

Les sections suivantes décrivent la configuration requise pour l'intégration et comment les utilisateurs peuvent installer le composant d'intégration.

## **Configuration requise pour l'intégration à MS Outlook**

Pour définir l'intégration entre Act! et Outlook, les utilisateurs ont besoin des éléments suivants :

Une version compatible de Microsoft Outlook. Pour connaître les versions prises en charge, consultez la configuration requise à : https://www.act.com/fr-fr/produits/systeme

- [.MS Outlook qui est installé et qui fonctio](https://www.act.com/fr-fr/produits/systeme)nne correctement.
- Un profil MS Outlook configuré.

#### **Configuration requise pour l'intégration à Google**

Pour configurer la connexion d'intégration entre Act! et Google, les utilisateurs ont besoin :

- <span id="page-18-0"></span>D'un accès Internet à un compte Google.
- D'un nom d'utilisateur et mot de passe Google.
- D'une permission d'accès pour que Act! puisse accéder au compte Google.
- De vous connecter à leur agenda Google au moins une fois avant de configurer l'intégration de l'agenda à Act!.
- (Recommandé) Ajouter Google à la liste des sites de confiance de leur navigateur Web.
- .NET Framework. Si .NET Framework n'est pas détecté, il sera installé avec les composants de l'intégration Google.

#### **Installation du composant d'intégration**

Les utilisateurs doivent uniquement installer le composant d'intégration une seule fois pour l'utiliser avec MS Outlook ou Google.

#### **Installer le composant d'intégration**

- 1. Fermez l'application dans laquelle effectuer l'intégration. Par exemple, si les utilisateurs ont l'intention d'effectuer une intégration à MS Outlook, fermez cette application.
- 2. Ouvrez Act! Premium (accès via le Web).
- 3. En fonction de la tâche que les utilisateurs souhaitent effectuer, faites-leur réaliser une des tâches suivantes :
	- Si les utilisateurs configurent une messagerie Outlook : Dans le menu **Outils**, cliquez sur **Préférences**. Cliquez sur le lien hypertexte **E-mail**. Puis dans la zone **Intégration à la messagerie**, cliquez sur le bouton **Télécharger**.
	- Si les utilisateurs configurez la synchronisation Outlook des contacts/de l'agenda : dans le menu **Outils**, cliquez sur **Préférences**. Cliquez sur le lien hypertexte **Synchronisation de MS Outlook**.
	- Si les utilisateurs configurez une intégration Google : Dans le menu **Outils**, pointez sur **Intégrer à Google**, puis cliquez sur **Intégration des préférences Google**.

**Remarque :** si vous ne pouvez pas télécharger le composant d'intégration, assurez-vous que l'URL du site Act! Premium (accès via le Web) est ajoutée à votre zone Sites approuvés.

- 4. Si un message apparaît, lisez-le et cliquez sur **Installer**.
- 5. A l'invite d'exécution ou d'enregistrement du fichier, cliquez sur **Exécuter**. Suivez toutes les autres invites pour installer le composant d'intégration. Cliquez sur **Terminer**.

**Important :** une fois que le premier utilisateur a téléchargé et installé le composant d'intégration, l'administrateur doit réinitialiser les IIS sur le serveur Web pour terminer la configuration de l'intégration à Google ou MS Outlook. Tous les téléchargements et installations suivants du composant d'intégration par d'autres utilisateurs Web ne nécessiteront pas de réinitialisation des IIS.

- 6. Si les utilisateurs configurent la synchronisation des contacts/de l'agenda MS Outlook et que le composant d'intégration a été installé à l'aide du lien hypertexte Synchronisation de MS Outlook, les utilisateurs doivent ensuite installer le module complémentaire APFWOutlookDetect.
	- a. Cliquez sur la barre d'informations du navigateur.

Si la barre d'informations du navigateur n'apparaît pas, allez dans le menu Outils et cliquez sur Préférences. Cliquez sur Non à l'invite pour installer le logiciel supplémentaire.

- b. Cliquez sur **Exécuter le programme complémentaire**.
- c. Lorsque l'avertissement de sécurité s'affiche, cliquez sur **Exécuter**.

#### **Etapes suivantes**

- Ouvrez Act! Premium (accès via le Web) et configurez les e-mails et la synchronisation de l'agenda/des contacts avec MS Outlook ou l'intégration à Google. Consultez l'aide pour connaître les étapes nécessaires.
- L'administrateur doit recycler le pool d'application pour rendre disponible les outils et menus d'intégration dans Act!. Reportez-vous à la section suivante.

# <span id="page-19-0"></span>**Act! Webhooks**

Qu'est-ce que Act.Webhooks.Notifications (ActHooks) ?

Act.Webhook.Notifications est une bibliothèque de services simple conçue pour effectuer des rappels HTTP définis par l'utilisateur. Ces rappels peuvent être créés, modifiés et gérés à l'aide d'Act! Web API, prise en charge dans API v1.0.283 ou supérieure.

Par quoi dois-je commencer ?

Tout d'abord, installez et configurez le service Act.Webhook.Notification. Vous pouvez installer ce service à l'aide de l'outil d'installation. Il s'agit d'un utilitaire de ligne de commande qui vous permet d'installer et de désinstaller les ressources du serveur en exécutant les composants d'installation dans des ensembles spécifiés. L'outil se trouve dans le répertoire C:\Windows\Microsoft.NET\Framework64\v4.0.30319.

**REMARQUE :** Si vous n'avez pas installé l'invite de commande de développement Visual Studio, vous devrez peut-être ajouter InstallUtil.exe à votre chemin des variables d'environnement afin de pouvoir utiliser l'invite de commande par défaut.

Fichier Tenant :

Vous devrez créer un fichier de configuration tenant. Ce fichier est très simple à créer, mais il serait préférable d'automatiser la création de ce fichier. Le fichier n'est qu'une paire nomvaleur délimitée par deux points. Le nom est le répertoire virtuel situé dans Act! admin.xml et la valeur est la clé symétrique située dans le fichier de configuration web Act.Web.API (AppSetting: BearerKey).

```
Tenant01:0F6TijJ4EIY4bjk_Cv51WRW4I7phvMhpHJDu8NX-
nVRKVWCnGyvYKcF5jypDbG6yaFOMmPChHDck6x85QdOhJg
       Tenant02:JxoW2It5jujWxmFvvBjqZIffC0UBFSSL_xtc2JgYpkQiGzH5j4ZlORNhgV-
BG6ozKw5rva100Nr3903FT_IwSg
       Tenant03:jlrOu5785t3wJPAEk06F-
1GkyvqAMQWYh5QJkktXELOcsdzsEJkYac62VB0M2atKBeybyFlk_Ruv6x2e8lPXzw
```
Installation | Désinstallation :

C:\>installutil Act.webhook.notification.exe C:\>installutil /u Act.webhooknotification.exe

Configuration :

Le service Act.Webhook.Notifications possède un fichier Act.webhook.notifications.exe.config. Dans ce fichier, il existe une section < appSettings> avec quelques paramètres configurables qui peuvent être modifiés si les paramètres par défaut ne conviennent pas à vos besoins. Les paramètres sont les suivants :

## PollingIntervalSeconds

Le service qui utilise Long-Polling pour diffuser les notifications. Il définit le nombre de secondes écoulées entre chaque intervalle d'interrogation. La valeur par défaut est 900 secondes (15 minutes). 60 secondes est le nombre minimum de secondes qui peut être configuré.

## PollingRetryIntervalSeconds

Définit le nombre de secondes écoulées entre deux tentatives. Si une notification échoue pour n'importe quelle raison, l'Action sera tentée à nouveau. Information : les nouvelles tentatives sont chargées dans une file d'attente, ce qui définit quand la file d'attente sera traitée, et non quand la notification sera envoyée (petit délai). Ce paramètre ne peut pas être inférieur à 30 secondes ou supérieur à l'intervalle d'interrogation. La valeur par défaut est 120 secondes (2 minutes).

## CachingIntervalSeconds

Tous les enregistrements webhook sont conservés en cache afin d'éviter de faire appel au magasin de données à chaque intervalle d'interrogation. Cependant, lorsque de nouveaux enregistrements webhook sont ajoutés via l'API, ce cache est automatiquement actualisé. En tant que sauvegarde, ce paramètre d'intervalle force un rafraîchissement, indépendamment du fait que l'API mette à jour des enregistrements. La valeur par défaut est 7200 secondes (2 heures).

## AlarmQueueSize

Définit la taille du cache de la file d'attente en mémoire pour les alarmes. Sa taille est déterminée par le nombre d'alarmes stockées en mémoire pour l'intervalle de temps d'interrogation réglé. Pour la calculer, déterminez le nombre d'alarmes possibles qui pourraient sonner pendant l'intervalle d'interrogation. Nombre d'utilisateurs multiplié par l'intervalle d'interrogation. Information : de la mémoire est libérée lorsque l'alarme sonne pour que vous n'ayez pas à choisir une taille trop grande. La taille par défaut est de 6000 alarmes en mémoire cache.

## RetryAttemps

Il s'agit du nombre de fois qu'un webhook échoué sera tenté à nouveau avant que le webhook ne soit suspendu. Une fois qu'un enregistrement webhook a été suspendu, il n'enverra plus de notifications jusqu'à ce qu'il ne soit plus suspendu. Cela se fait par l'intermédiaire de l'API Act.Web. La valeur par défaut est 3.

## **ThreadParallelism**

Ce paramètre contrôle le nombre de threads utilisés lors de l'envoi de notifications et peut être configuré en fonction de la configuration et des niveaux de performance du serveur. Normalement, ce paramètre doit être configuré pour être deux fois supérieur au nombre de processeurs sur le serveur, mais prenez en compte le nombre d'autres applications exécutées sur le système. Par mesure de sécurité, par défaut, vous pouvez choisir 4 threads. Cependant vous pouvez optimiser ce paramètre en fonction de ce qui fonctionne le mieux pour votre serveur. Information : Lors de l'arrêt de ce serveur, tous les threads doivent être terminés avant son arrêt, donc tenez-en compte lors de la configuration de ce paramètre.

## **Tenants**

Définit le chemin complet et le nom du fichier tenant créé précédemment.

## CacheNotificationUrl

Le service Act.Webhook.Notifications héberge une petite API Web afin que l'Act.Web.API puisse notifier ce service si le cache doit être rechargé. Cette URL peut être remplacée par l'endroit où vous souhaitez héberger ce serveur, mais ce dernier doit être accessible à partir de l'Act.Web.API. L'Act.Web.API possède également ce paramètre de configuration web (webhookUrl) et doit correspondre à cette URL.

Exemple de configuration :

< add key="PollingIntervalSeconds" value="900" /> <add key="PollingRetryIntervalSeconds" value="120"/> <add key="CachingIntervalSeconds" value="7200"/> <add key="AlarmQueueSize" value="6000"/> <add key="RetryAttemps" value="3"/> <add key="ThreadParallelism" value="4"/> <add key="Tenants" value="C:\Program Files (x86)\ACT\tenants.config" /> <add key="CacheNotificationUrl" value="http://localhost:17531"/>

## Base de données

Lorsque le service Act.Webhook.Notifications est démarré, il construit une base de données d'enregistrement Webhooks, si celle-ci n'existe pas. La chaîne de connexion est utilisée pour définir le serveur et la base de données qu'il créé. Le compte de service qui exécutera ce service devra avoir accès aux fichiers à l'endroit où les fichiers de la base de données seront créés. Il est recommandé de créer un compte de service et de fournir les autorisations nécessaires. Information : La chaîne de connexion à la base de données doit correspondre dans ce service et dans Act.Web.API, puisqu'ils doivent tous deux avoir accès à la base de données.

L'identifiant utilisateur et le mot de passe doivent également avoir les permissions afin de pouvoir créer la base de données.

WebhooksDBConnectionString

Server=DESKTOP-M3KQIF2\ACT7;Database=ActWebhooks;User Id=sa;Password=mypassword;" providerName="System.Data.SqlClient"

Test des Webhook Callbacks

Pour tester de l'extérieur, vous pouvez utiliser un outil de test basé sur l'interface utilisateur pour visualiser vos réponses de rappel enregistrées. Cet outil est très simple à utiliser. Naviguez sur ce site [https://webhook.site](https://webhook.site "webhook.site") pour créer une API temporaire qui vous permettra d'écouter les rappels enregistrés. Une fois le site ouvert, créez vos enregistrements webhook dans l'Act! Web API utilisant l'URL unique générée par le site de test.

API Sample: POST:API/webhooks

{ "monitor": "ContActs", "triggerEvent": "Created", "queryOption": "\$select=fullName", "callbackUrl": "https://webhook.site/374380ba-a348-4026-870d-09dec5a79d49", "callbackToken": "eyJ0eXAiOiJKV1QiLCJhbGciOiJIUzI1NiJ0wNS0zMVQyMDozODowMS41OTI1MTcxWiJ9", "description": "Webhook to capture newly created contActs."

}

pour plus d'informations sur la création de l'enregistrement webhook, reportez-vous à la documentation de l'Act! Web API. Ouvrez l'Act! Web API et cliquez sur Webhooks.

Surveillance des fichiers journaux

La façon la plus simple de surveiller les fichiers journaux sur Windows est d'utiliser la version powershell de tail. Ouvrez Powershell et exécutez :

Get-Content "C:\Programmes\ACT\Act.Webhook.Notifications\bin\webhook-notifications.log" -Tail 0 -Wait

La section "- tail 0" ignore toutes les entrées existantes dans le fichier journal et attend l'arrivée de la nouvelle entrée. Si vous souhaitez voir ce qu'il y a déjà dans le fichier, remplacez simplement le 0 par le nombre de lignes de la fin du fichier que vous souhaitez afficher.

## Dépannage

Toutes les exceptions critiques sont écrites dans l'observateur d'événements Windows "ACT! Services" sous les Journaux des applications et des services. Plus de journalisation verbeuse est écrite dans un fichier défini dans le fichier de configuration de l'application. Pour plus d'informations sur la configuration de la journalisation, veuillez consulter [https://logging.apache.org/log4net/release/config-

examples.html](https://logging.apache.org/log4net/release/config-examples.html "Log4Net")

Avertissement : Les échecs de démarrage ne sont pas toujours capables d'écrire dans les fichiers journaux des applications, mais vous devriez pouvoir trouver plus d'informations sur ces types d'échecs dans les Journaux Windows, sous Application.

L'erreur plus courante est que l'hébergement Web ne peut pas démarrer parce qu'un autre processus est déjà en cours d'exécution. Cela est probablement due au fait que l'Act.Web.API a été lancée avant ce service et qu'elle ne libère pas le port, bien que ce ne soit pas courant. Essayez d'interrompre le processus Act.Web.API. Si cela ne fonctionne pas, il pourrait être nécessaire de faire un redémarrage. Cependant, cela est extrêmement rare.

Exceptions et codes de message

Exceptions fatales (Entre 1 et 5) : Nous vous recommandons de surveiller ces événements

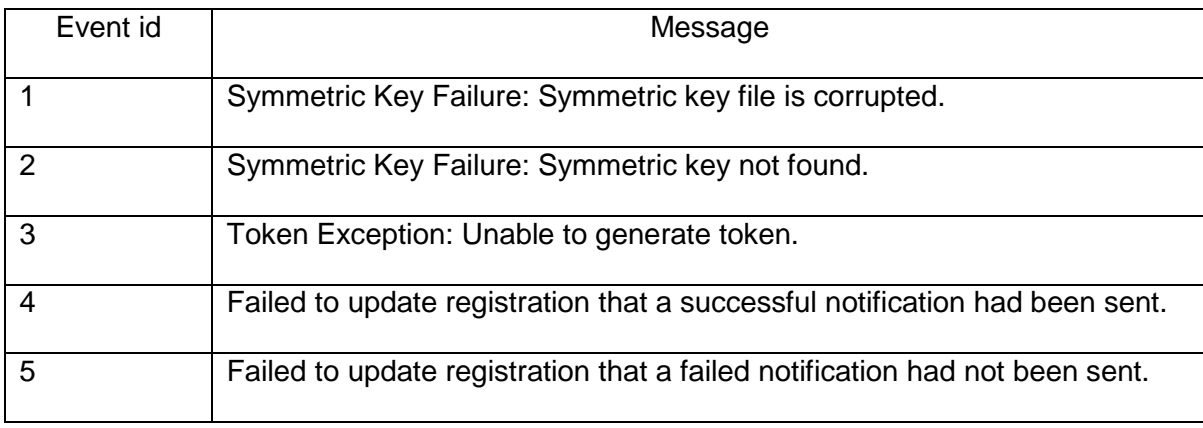

## Exceptions liées à la tâche (Entre 100 et 400)

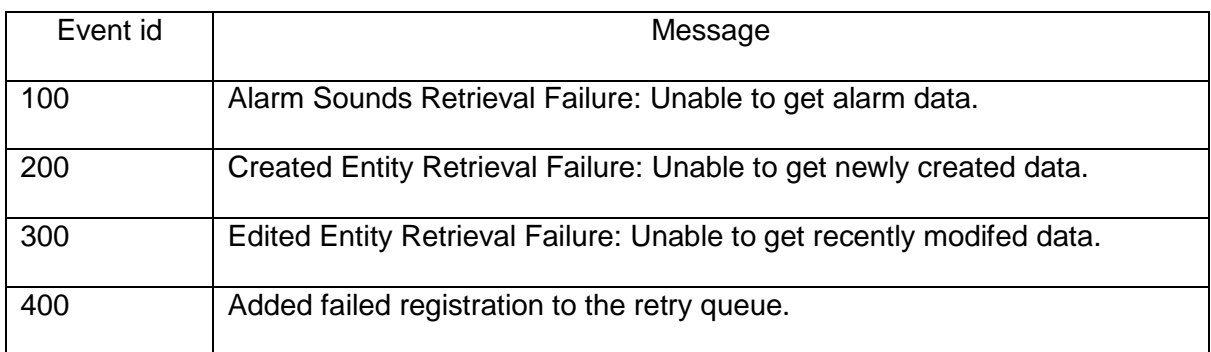

Exceptions et messages liés à la base de données (Entre 1000 et 1500)

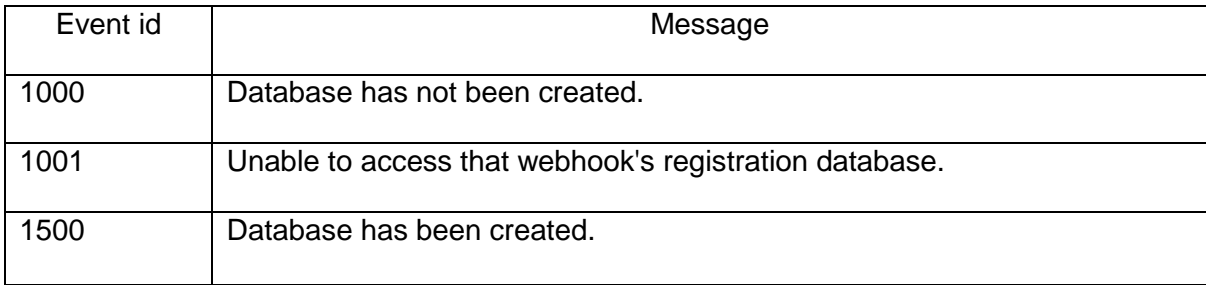

Messages relatifs au service (Entre 2000 et 2004) : Nous vous recommandons de surveiller la plupart de ces événements (Pause, Shutdown et Stop).

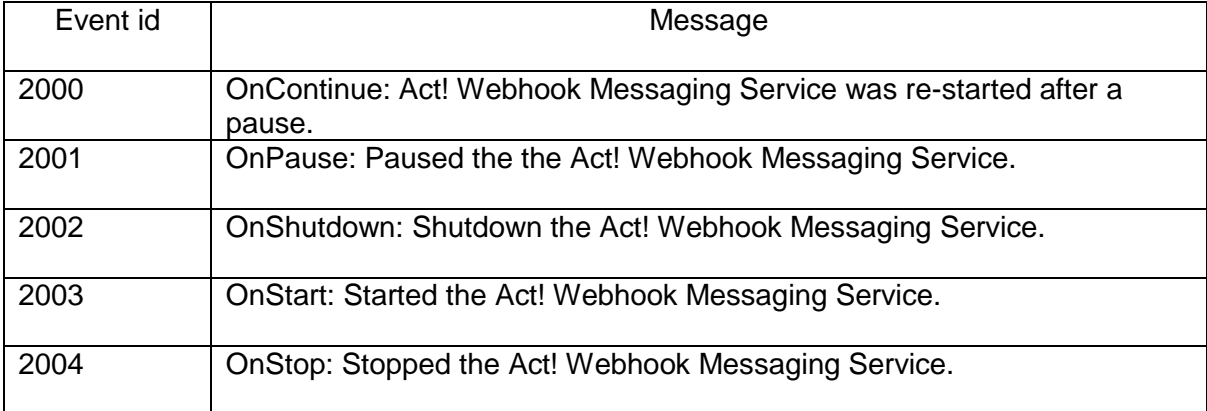

# **Recyclage d'un pool d'applications**

Il est possible qu'un administrateur ait à recycler immédiatement un pool d'applications au lieu d'attendre le prochain recyclage configuré. Plutôt que de l'arrêter brutalement, ce qui peut provoquer des interruptions du service, vous pouvez utiliser le recyclage à la demande. Le recyclage à la demande s'effectue après que les utilisateurs aient installé les composants d'intégration.

Les étapes suivantes expliquent comment utiliser le Gestionnaire IIS pour recycler un pool d'applications à la demande.

#### **Recycler un pool d'applications avec le Gestionnaire IIS**

- 1. Pour ouvrir le Gestionnaire IIS à l'aide de la boîte de dialogue Exécuter, effectuez une des actions suivantes sur votre système d'exploitation :
	- Dans le menu **Démarrer**, cliquez sur **Tous les programmes**, cliquez sur **Accessoires**, puis sur **Exécuter**.
	- Dans le menu **Démarrer**, cliquez sur **Exécuter**.

Dans la boîte de dialogue **Ouvrir**, saisissez **inetmgr**. Cliquez sur **OK**.

- 2. Développez l'ordinateur local et cliquez sur **Pools d'applications**.
- 3. Sélectionnez le pool d'applications Act! Premium (accès via le Web). Par défaut, il s'agit de ACT!. Si vous avez créé un pool d'applications personnalisé, sélectionnez-le.
- 4. Dans le menu **Actions** ou dans le volet de droite, sous **Tâches de pools d'applications**, cliquez sur **Recycler**. Si un message de confirmation apparaît, cliquez sur **Oui**.
- 5. Fermez le Gestionnaire IIS.

Si nécessaire, vous pouvez modifier l'intervalle de recyclage par défaut.

#### **Modification de l'intervalle de recyclage par défaut pour un pool d'applications**

Microsoft définit l'intervalle de recyclage par défaut sur 1 740 minutes (29 heures) pour redémarrer le pool d'applications. Nous vous recommandons de modifier cet intervalle sur 1 440 minutes (24 heures). Un intervalle de recyclage plus court peut faciliter la gestion des crashs d'application et la récupération des ressources du système.

#### **Modification de l'intervalle de recyclage**

- 1. Pour ouvrir le Gestionnaire IIS à l'aide de la boîte de dialogue Exécuter, effectuez une des actions suivantes sur votre système d'exploitation :
	- Dans le menu **Démarrer**, cliquez sur **Tous les programmes**, cliquez sur **Accessoires**, puis sur **Exécuter**.
	- Dans le menu **Démarrer**, cliquez sur **Exécuter**.
	- Dans la boîte de dialogue **Ouvrir**, saisissez **inetmgr**. Cliquez sur **OK**.
- 2. Développez l'ordinateur local et cliquez sur **Pools d'applications**.
- 3. Effectuez l'une des opérations suivantes :
	- Faites un clic droit sur le pool d'applications Act! et sélectionnez **Propriétés**. Par défaut, Act! Premium (accès via le Web) utilise le pool d'applications ACT!. Dans l'onglet **Recyclage**, pour **Recycler les processus de travail (en minutes)**, passez de 1 740 à **1 440**. Cliquez sur **OK**.
	- Dans le volet de droite, sous **Modifier le pool d'applications**, cliquez sur **Recyclage**. Sous **Intervalles fixes**, pour **Intervalles réguliers**, passez de 1 740 à **1 440**. Cliquez sur **Suivant**. Cliquez sur **Terminer**.
- 4. Fermez le Gestionnaire IIS.

# <span id="page-26-0"></span>Dépannage de Act! Premium (accès via le Web)

Cette section vous permet d'identifier des solutions pour :

- les erreurs de l'outil Administration de site Web.
- les erreurs ou problèmes généraux de configuration.

### **Dépannage des erreurs de l'outil Administration de site Web**

Cette section décrit comment résoudre les messages d'erreur reçus pendant la configuration de votre logiciel. Lorsque vous effectuez un dépannage, vous pouvez également consulter le fichier journal de l'outil Administration de site Web (AFWAdminLog.log) et le fichier journal de validation (validate.txt). Ces fichiers peuvent fournir des informations sur les autorisations utilisateur et les erreurs affichées dans l'outil, comme les erreurs ASP.NET et HTTP. L'outil Administration de site Web doit être fermé pour créer et mettre à jour un fichier journal. Les fichiers journaux se trouvent dans : <chemin d'installation Act!>\ACT\ACT for Web\Logs. Vous trouverez des informations supplémentaires sur le dépannage de l'outil Administration de site Web dans la base de connaissances Act!.

**Conseil :** pour ignorer les erreurs dans l'outil Administration de site Web, maintenez la touche MAJ ou CTRL appuyée et cliquez sur un autre onglet. Par exemple, lorsque vous souhaitez afficher des informations dans un autre onglet avant de terminer la configuration.

#### **Onglets Serveur Web et Compte utilisateur**

**Logiciel Microsoft SharePoint® détecté. Une configuration supplémentaire peut être nécessaire pour que Act! Premium (accès via le Web) fonctionne.**

**Cause :**

 SharePoint a été détecté sur le serveur Web. Certaines installations de SharePoint modifient le site Web par défaut et la configuration du service ASP.NET.

#### **Solution :**

Des étapes supplémentaires peuvent être nécessaires pour que le site Web Act! Premium (accès via le Web) et d'autres applications fonctionnent. Les commandes suivantes peuvent aider à résoudre les problèmes qui sont susceptibles de survenir si vous installez certains produits Microsoft après avoir installé Act!.

REM - Autoriser l'exécution de Act! for Web sur un serveur SBS 2011 sur lequel les applications Web 64 bits Exchange et Outlook Web Access sont installées. Cela doit également s'appliquer lorsque Exchange ou Outlook ont été installés sur d'autres versions du serveur OS avant ou après l'installation d'Act!. REM - S'applique uniquement à Act! Premium (accès via le Web) 2013 Service Pack 1 et versions ultérieures. Act! utilise un nouvel AppPool distinct de l'AppPool par défaut pour que les applications 32 et 64 bits puissent s'exécuter sur le même serveur.

REM - Pour que les versions précédentes d'Act! (2013 et antérieures) fonctionnent correctement avec Exchange et Outlook, il est nécessaire de créer et de configurer un nouvel AppPool afin qu'Act! s'exécute en mode de compatibilité 32 bits et d'inverser ce paramètre sur tous les AppPools existants (c'est-à-dire restaurer le paramètre « Activer les applications 32 bits » sur Faux pour les AppPools existants). Si des AppPools ou des répertoires virtuels ont été personnalisés dans votre environnement, veuillez effectuer les modifications nécessaires.

REM - Effectuez une sauvegarde du fichier de configuration IIS. %SystemRoot%\System32\inetsrv\appcmd.exe add backup ACTapphostconfigbackup

## **Logiciel Microsoft SharePoint® détecté. Une configuration supplémentaire peut être nécessaire pour que Act! Premium (accès via le Web) fonctionne.**

REM - Plusieurs modules sur un serveur 64 bits génèrent des conflits avec les applications Web 32 bits. Chacun d'entre eux est traité différemment ci-dessous. Déverrouillez globalement les modules de compression statique et dynamique afin qu'ils puissent être configurés individuellement pour chaque site virtuel. %SystemRoot%\System32\inetsrv\appcmd.exe set config section:system.webServer/modules /[name='DynamicComp (acceressionModule'].lockItem:false /commit:apphost %SystemRoot%\System32\inetsrv\appcmd.exe set config section:system.webServer/modules / [name='StaticCompressionModule'].lockItem:false /commit:apphost REM - Supprimez les modules de compression statique et dynamique de chacun des sites virtuels/répertoires virtuels Act!. %SystemRoot%\System32\inetsrv\appcmd.exe delete module dynamiccompressionmodule /app.name:"Default Web Site/APFW" %SystemRoot%\System32\inetsrv\appcmd.exe delete module staticcompressionmodule /app.name:"Default Web Site/APFW" %SystemRoot%\System32\inetsrv\appcmd.exe delete module dynamiccompressionmodule /app.name:"Default Web Site/AFWValidationSrvc" %SystemRoot%\System32\inetsrv\appcmd.exe delete module staticcompressionmodule /app.name:"Default Web Site/AFWValidationSrvc" %SystemRoot%\System32\inetsrv\appcmd.exe delete module dynamiccompressionmodule /app.name:"Default Web Site/APFWMailMergeSrvc" %SystemRoot%\System32\inetsrv\appcmd.exe delete module staticcompressionmodule /app.name:"Default Web Site/APFWMailMergeSrvc" %SystemRoot%\System32\inetsrv\appcmd.exe delete module dynamiccompressionmodule /app.name:"Default Web Site/APFWOutlookSrvc" %SystemRoot%\System32\inetsrv\appcmd.exe delete module staticcompressionmodule /app.name:"Default Web Site/APFWOutlookSrvc" REM - Ajoutez une condition préalable pour le mode 64 bits uniquement sur ces modules afin qu'ils ne se chargent pas avec l'AppPool ACT!. Il s'agit de modules d'authentification d'Exchange Server. %SystemRoot%\System32\inetsrv\appcmd.exe set config section:system.webServer/globalModules / [name='PasswordExpiryModule'].preCondition:bitness64 /commit:apphost %SystemRoot%\System32\inetsrv\appcmd.exe set config section:system.webServer/globalModules / [name='kerbauth'].preCondition:bitness64 /commit:apphost %SystemRoot%\System32\inetsrv\appcmd.exe set config section:system.webServer/globalModules / [name='exppw'].preCondition:bitness64 /commit:apphost REM - Ajoutez une condition préalable pour le mode 64 bits uniquement sur ces isapiFilters. Veillez à inclure le Site web par défaut à la fin de la commande. %SystemRoot%\System32\inetsrv\appcmd.exe set config section:system.webServer/isapiFilters /["name='Exchange OWA Cookie Authentication ISAPI Filter'"].preCondition:bitness64 /commit:apphost "Default Web Site" %SystemRoot%\System32\inetsrv\appcmd.exe set config section:system.webServer/isapiFilters /["name='Exchange ActiveSync ISAPI Filter'"].preCondition:bitness64 /commit:apphost "Site Web par défaut" REM - Désactiver le mode de protection d'échec rapide de l'appPool ACT!. Cette protection va mettre fin à l'appPool s'il génère plusieurs erreurs. Ceci peut avoir pour conséquence la réception d'une réponse 505/503 de Service indisponible par les utilisateurs depuis le site Web sans renvoi d'aucune information utile quant au motif.

## **Logiciel Microsoft SharePoint® détecté. Une configuration supplémentaire peut être nécessaire pour que Act! Premium (accès via le Web) fonctionne.**

%SystemRoot%\System32\inetsrv\appcmd.exe set config section:system.applicationHost/applicationPools / [name='ACT!'].failure.rapidFailProtection:False /commit:apphost REM - Utilisez la commande suivante pour annuler les modifications faites au fichier de configuration IIS si nécessaire. REM - %SystemRoot%\System32\inetsrv\appcmd.exe restore backup ACTapphostconfigbackup

#### **Le compte de processus ASP.NET n'existe pas ou n'est pas configuré correctement.**

#### **Causes :**

- Le service ASP.NET n'est pas disponible.
- Les paramètres IIS qui ne sont pas des paramètres par défaut, comme une adresse IP attribuée ou des en-têtes d'hôtes, sont configurés.
- Les autorisations de lecture ne sont pas définies.

#### **Solutions :**

- Vérifiez que le service ASP.NET est disponible.
- Vérifiez la configuration du compte de processus ASP.NET.
- Configurez manuellement les utilisateurs et les autorisations comme décrit dans l'article Nº14867 de la base de connaissances.

#### **Onglet Compte utilisateur**

**Impossible de récupérer les informations du domaine Windows pour le moment. Ces informations sont nécessaires pour modifier le compte utilisateur Windows. Veuillez contacter votre administrateur réseau et réessayer ultérieurement.**

#### **Cause :**

Les informations du domaine Windows ne sont pas disponibles

#### **Solution :**

Consultez votre administrateur réseau pour vérifier que vous avez accès à ce domaine.

**Le processus ASP.NET n'a pas l'autorisation d'accéder ou d'exécuter Act! Premium (accès via le Web).**

#### **Cause :**

 Le compte de processus ASP.NET n'a pas l'autorisation sur le serveur Web d'exécuter Act! Premium (accès via le Web).

#### **Solution :**

 Ce compte requiert l'autorisation de lecture pour la clé du registre qui contient les identifiants de connexion cryptés de l'utilisateur d'usurpation d'identité. Vérifiez que le compte est correctement configuré pour votre serveur Web.

## **Le compte d'utilisateur d'usurpation d'identité n'a pas accès aux fichiers et aux dossiers nécessaires à l'exécution de Act! Premium (accès via le Web) sur votre serveur Web.**

#### **Cause :**

 L'accès aux fichiers et aux dossiers de programmes ou aux autorisations de registre nécessaires à l'exécution de Act! Premium (accès via le Web) n'a pas été accordé au compte d'utilisateur d'usurpation d'identité.

#### **Solution :**

 Vérifiez que l'utilisateur est au moins un utilisateur du domaine et fait partie du groupe d'administrateurs puis définissez les autorisations appropriées pour les fichiers et dossiers de Act! sur le serveur.

**Les informations du compte d'utilisateur Windows saisies ne sont pas valides. Veuillez vérifier le nom et le mot de passe utilisateur et réessayer.**

#### **Causes :**

- le nom ou le mot de passe utilisateur Windows saisis n'existent pas dans le domaine Windows sélectionné.
- L'option de forcer les utilisateurs à modifier leur mot de passe à la connexion a été sélectionnée.

#### **Solutions :**

- Vérifiez que vous avez saisi le nom d'utilisateur correct pour le domaine sélectionné. Si c'est le cas, il peut être nécessaire de créer un utilisateur. Pour des informations supplémentaires, consulte[z "Creating a Windows Impersonation User Account" Page](#page-8-0) 5.
- Pour le compte d'utilisateur d'usurpation d'identité, désélectionnez la case L'utilisateur doit modifier son mot de passe à la prochaine connexion.

#### **Onglet Ajouter/Supprimer des bases de données**

#### **Le compte d'utilisateur d'usurpation d'identité n'a pas accès à la base de données sélectionnée.**

#### **Cause :**

 L'utilisateur d'usurpation d'identité spécifié sur l'onglet Compte utilisateur n'a pas l'autorisation d'accès aux fichiers et dossiers de programme ou n'a pas les autorisations de registre nécessaires à l'exécution de Act! Premium (accès via le Web).

#### **Solution :**

 Vérifiez que l'utilisateur possède l'autorisation nécessaire pour accéder à tous les fichiers Act! et à tous les fichiers de base de données supplémentaires sur le serveur.

**La page Web n'a pas pu être chargée après la sélection d'un site Web et d'un répertoire virtuel.**

#### **Causes**

Diverses.

#### **Solutions :**

- Si vous testez un site Web qui fonctionnait auparavant, exécutez les tests sur les onglets Serveur Web et Compte utilisateur pour déterminer la cause du problème. La configuration de votre serveur Web peut avoir été modifiée, par exemple :
	- le mot de passe du compte d'utilisateur d'identité a été modifié ou a expiré.
	- De nouveaux logiciels ou services, comme SharePoint ou Active Directory, ont été installés sur le serveur Web.

### <span id="page-30-0"></span>**La page Web n'a pas pu être chargée après la sélection d'un site Web et d'un répertoire virtuel.**

- Le pool d'applications où le répertoire virtuel Act! Premium (accès via le Web) installé a été modifié.
- Si vous venez de créer le compte d'utilisateur d'usurpation d'identité, vous n'avez peutêtre pas désélectionné l'option qui oblige l'utilisateur à modifier le mot de passe à la prochaine connexion. Désélectionnez la case L'utilisateur doit modifier son mot de passe à la prochaine connexion.
- Si vous venez d'exécuter les tests avec succès sur les onglets Serveur Web et Comptes utilisateur, redémarrez IIS sur le serveur Web. Consultez l'aide pour connaître les étapes nécessaires.

## **Dépannage Erreurs et problèmes généraux**

Cette section décrit comment dépanner les erreurs et problèmes généraux concernant l'installation, la configuration, la sécurité, etc.

#### **Erreurs et problèmes généraux**

**Basculez vos applications 64 bits (IIS et ASP.NET) en mode de compatibilité 32 bits. Vous ne souhaitez sûrement pas que le basculement soit automatique. La page Web ne peut pas être chargée suite à la sélection d'un site Web et d'un répertoire virtuel.**

#### **Motif :**

 Le fait de passer automatiquement en mode 32 bits fera également passer les autres applications Web de votre ordinateur en mode 32 bits. Si ces applications nécessitent le mode 64 bits, elles arrêteront de fonctionner. Dans le cas contraire, elles continueront de fonctionner avec moins de RAM disponible.

#### **Solution :**

 Configurez un serveur Web pour exécuter l'application Web qui nécessite IIS 64 bits et ASP.NET Configurez un deuxième serveur Web pour exécuter Act! Premium (accès via le Web), la synchronisation avec Internet et les autres applications d'IIS 32 bits et ASP.NET

**L'aide Act! ne s'ouvre pas lorsque vous cliquez sur les rubriques Aide ou le menu Aide.**

#### **Motif :**

 L'aide Act! Premium (accès via le Web) est un système d'aide Web qui contient le paramètre MOTW (Mark of the Web) dans chaque rubrique d'aide (.htm). Sur certains systèmes d'exploitation qui utilisent Internet Explorer, une page vide apparaît lorsque vous accédez à l'aide.

#### **Solution :**

 Ajoutez le site about:internet à votre zone Sites de confiance ou à votre zone intranet locale. Le paramètre about:internet fait référence au paramètre de sécurité MOTW pour chaque rubrique d'aide.

#### **Vous recevez le message : « Le site Web ne fonctionne pas ».**

#### **Motif :**

• Il est possible qu'IIS ne fonctionne pas.

#### **Solution :**

Vérifiez qu'IIS et le site Web par défaut fonctionnent.

## **Des erreurs apparaissent sur un navigateur à distance mais pas pendant que vous utilisez ce navigateur sur le serveur.**

#### **Motifs :**

- Les logiciels de blocage des fenêtres publicitaires sont activés.
- Le site Web n'est pas un site de confiance sur les ordinateurs clients.
- Votre programme de sécurité Internet n'autorise pas l'accès.

#### **Solution :**

- Désactivez les logiciels de blocage de fenêtres publicitaires dans Internet Explorer.
- Ajoutez le site Web à la liste des sites de confiance sur tous les ordinateurs clients.
- Arrêtez le logiciel de sécurité Internet pour obtenir l'accès.

#### **Vous recevez le message : « 400 - Requête incorrecte » ou « 404 - Fichier introuvable ».**

#### **Motif :**

L'outil Administration de site Web teste le site à l'aide de « localhost ».

#### **Solution :**

 Si le site Act! Premium (accès via le Web) est configuré pour utiliser une adresse IP, il n'utilisera pas « localhost ».

#### **Vous pouvez accéder au site Web de manière interne mais pas de manière externe.**

#### **Motif :**

Il est possible que votre routeur ne soit pas configuré correctement.

#### **Solution :**

 Vérifiez que votre routeur est redirigé vers le port 80. Pour plus d'informations, consultez la documentation de votre routeur.

**Vous recevez un message qui indique « Si vous continuez à voir ce message, veuillez recycler votre pool d'applications IIS, redémarrer les IIS ou contacter votre administrateur. »**

#### **Motif :**

 Vous venez d'installer les composants d'intégration permettant d'utiliser les applications prises en charge avec Act! Premium (accès via le Web) et ce message apparaît.

#### **Solution :**

 Un administrateur doit recycler le pool d'applications, ce qui est moins perturbant que de réinitialiser les IIS. Consultez la rubrique ["Recyclage d'un pool d'applications" Page 16.](#page-19-0)

#### **Vous recevez le message : « 403 - Interdit ».**

#### **Motif :**

Vous n'avez pas l'autorisation d'accès au fichier.

#### **Solutions :**

Vérifiez que l'utilisateur d'usurpation d'identité est un administrateur Windows.

#### <span id="page-32-0"></span>**Vous recevez le message : « 403 - Interdit ».**

 Si vous avez créé un répertoire virtuel personnalisé, vérifiez que les scripts Read and Run (comme ASP) sont autorisés. Consultez l'article Nº14868 de la base de connaissances.

**Vous accédez à Act! Premium (accès via le Web) à l'aide d'une connexion sécurisée (https://) et les paramètres ne sont pas conservés. Par exemple, si vous planifiez une activité et que vous accédez aux onglets de Planifier l'activité, les paramètres reprennent leurs valeurs par défaut.**

#### **Motif :**

 Il est possible que votre navigateur ne dispose pas du réglage approprié permettant de mettre des pages/fichiers en cache lors de l'utilisation de Secure Sockets Layer (SSL). Une bonne habitude consiste à activer la mise en cache des pages/fichiers cryptés lors de l'utilisation de Act! Premium (accès via le Web) avec SSL.

#### **Solution :**

- Pour Internet Explorer : cliquez sur Outils>Options Internet. Cliquez sur l'onglet Avancé. Dans Sécurité, désélectionnez l'option Ne pas enregistrer les pages/fichiers cryptés sur le disque.
- Consultez l'article Nº28245 de la base de connaissances.

# <span id="page-33-0"></span>Index

**A**

accèsau site Web depuisl'intérieur d'un réseau commu[n](#page-11-0)  8 en dehorsdu réseau commun [8](#page-11-0) exemplesd'URL et d'adressesI[P 8](#page-11-0) modification du délaid'expiration de la sessio[n](#page-11-0)  8 utilisateurs [8](#page-11-0) utilisation d'un appareilmobil[e](#page-11-0)  8 accèsmobile exemple[s 8](#page-11-0) Act! Premium Mobile accès [8](#page-11-0)

**B**

basesde données affectation à desrépertoiresvirtuel[s 7](#page-10-0)

**C**

compte utilisateur ASP.NET tes[t 6](#page-9-0) compte utilisateur d'usurpation d'identité créatio[n 5](#page-8-0) présentatio[n](#page-8-0)  5 test [7](#page-10-0) compte utilisateur d'usurpation d'identité ASP.NET présentatio[n 5](#page-8-0) test [7](#page-10-0) configuration intégration Word installation du composant de publipostag[e](#page-17-0)  [14](#page-17-0) configuration monoserveur recommandationsrelativesauxcompte utilisateur d'usurpation d'identité [2](#page-5-0) configuration requise intégration Googl[e 14](#page-17-0) intégration Outloo[k 14](#page-17-0) navigateursprisen charge [11](#page-14-0) configurationsmultiserveurs [3](#page-6-0) recommandations [3](#page-6-0) répertoiresvirtuelsmultiple[s 3](#page-6-0) copie préférencesutilisateur pour lesutilisateursACT! for Web 2005 - 2006 [9](#page-12-0) création d'un compte utilisateur Windowspour l'usurpation d'identité ASP.NE[T 5](#page-8-0)

**D**

délaid'expiration modificatio[n 8](#page-11-0) dépannage erreursde l'outilAdministration de site Web [17](#page-26-0) erreurset problèmesgénérau[x 21](#page-30-0) SSL et mise en cache despages [23](#page-32-0) désignation du compte utilisateur Windowspour l'usurpation d'identité ASP.NE[T 7](#page-10-0)

# **E**

e-mail installation descomposantspermettant d'utiliser Outloo[k](#page-18-0) [15](#page-18-0) exemples URL et adressesIPpour l'accèsauxsitesWe[b 8](#page-11-0)

# **F**

fichier web.config modification pour l'accèsà Outlook [13](#page-16-0)

# **G**

Google configuration requise pour l'intégration [14](#page-17-0) installation descomposantsd'intégratio[n 15](#page-18-0)

# **I**

installation composant de publipostage pour utiliser Word 14 composantsd'intégration [15](#page-18-0) configuration [mo](#page-17-0)noserveur 2 planification [1](#page-4-0) suggestionsde configuration

1 intégration Outlook modification du fichier web.config lorsde l'utilisation d'un service sécuris[é 12](#page-15-0) Internet Explorer paramètresde navigateu[r](#page-14-0) 

[11](#page-14-0) restrictions [11](#page-14-0)

## **M**

mobile accèsà Act! Premium Mobil[e 8](#page-11-0) modification du délaid'expiration de la sessio[n 8](#page-11-0)

# **N**

navigateurs paramètresrequisd'Internet Explore[r 11](#page-14-0) restrictionsde Internet Explorer [11](#page-14-0)

# **O**

onglet Ajouter/Supprimer la base de données attribution de basesde donnéesà desrépertoiresvirtuels [7](#page-10-0) onglet Compte utilisateur spécification et test du compte utilisateur Windowsd'usurpation d'identité ASP.NE[T 7](#page-10-0) onglet Options modification du délaid'expiration de la session d'un site Web 8 onglet Serveur Web test de votre compte d'utilisateur ASP.NE[T](#page-9-0)  6 Outlook

autorisation de l'accèshorsdu résea[u 13](#page-16-0) configuration requise pour l'intégration [14](#page-17-0) installation descomposantsd'intégration [15](#page-18-0)

## **P**

paramètre MOTW(Markof the Web) [11](#page-14-0) planification de votre installatio[n 1](#page-4-0) poolsd'applications modification de l'intervalle de recyclage [16](#page-19-0) présentatio[n 2](#page-5-0) recyclage à la demand[e 16](#page-19-0) utilisation pour isoler lesapplicationsWeb 2 préférences emplacement [9](#page-12-0) partage sur desserveursWeb [9](#page-12-0) utilisateur[s 9](#page-12-0)

# **R**

recyclage despoolsd'applications à la demand[e 16](#page-19-0) modification de l'intervall[e](#page-19-0)  [16](#page-19-0) répertoire virtuelpar défau[t](#page-10-0)  7 répertoiresvirtuels affectation desbasesde donnée[s](#page-10-0)  7 configurationsmultiserveur[s 3](#page-6-0) par défaut pour Act! Premium (accèsWeb[\) 7](#page-10-0)

# **S**

Secure SocketsLayer (SSL) dépannage de mise en cache de pages [23](#page-32-0) modification du fichier web.config du service Outloo[k](#page-15-0)  [12](#page-15-0) présentatio[n 3](#page-6-0) sécurité Active[X 11](#page-14-0)

## **SSL**

dépannage de mise en cache de page[s 23](#page-32-0) modification du fichier web.config du service Outloo[k](#page-15-0)  [12](#page-15-0) présentatio[n 3](#page-6-0)

## **T**

test compte utilisateur Windowspour l'usurpation d'identité ASP.NE[T 7](#page-10-0) traitement de texte installation du composant de publipostage pour Word [14](#page-17-0)

# **U**

usurpation d'identité configurationsmonoserveur[s](#page-5-0)  2 configurationsmultiserveurs installation configurationsmultiserveur[s 3](#page-6-0) usurpation d'identité ASP.NET création d'un compte utilisateur Windows 5 utilisateurs accèsau site Web [8](#page-11-0) ajout auxbasesde donnéeset affectation desrôles [8](#page-11-0) autorisation de l'accèsà Outlook(horsdu réseau) [13](#page-16-0) installation descomposantsd'intégratio[n](#page-18-0)  [15](#page-18-0) préférences [9](#page-12-0)

# **Z**

zone Sitesde confiance [11](#page-14-0)